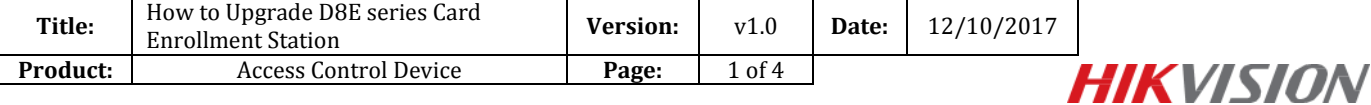

# **How to Upgrade D8E series Card Enrollment Station**

# **Preparation**

In this document, the card enrollment station includes DS-K1F100-D8E and DS-K1F180-D8E;

Make sure you have already got the V2.1.0 firmware and USB Demo for card enrollment station.

#### **Step 1:**

Unzip the package and enter **lib** folder, and double-click to run **ClientDemo**;

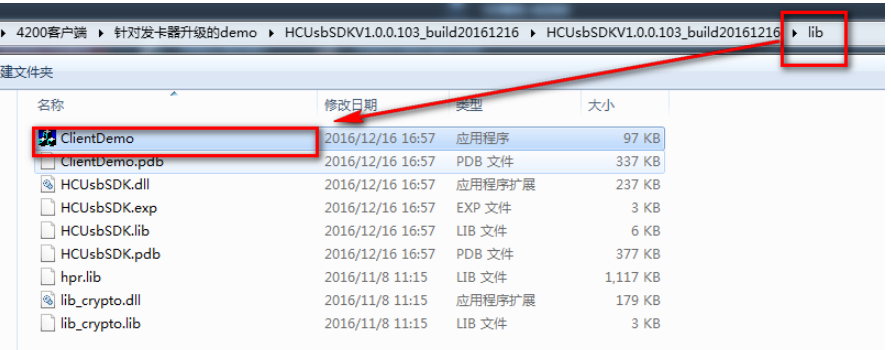

#### **Step 2:**

Connect your D8E series card enrollment station by USB, and you can find your device on USB Demo; Select your device and click **Enum Hid**, get 'SUCCESS USB\_SDK\_EnumDevice()';

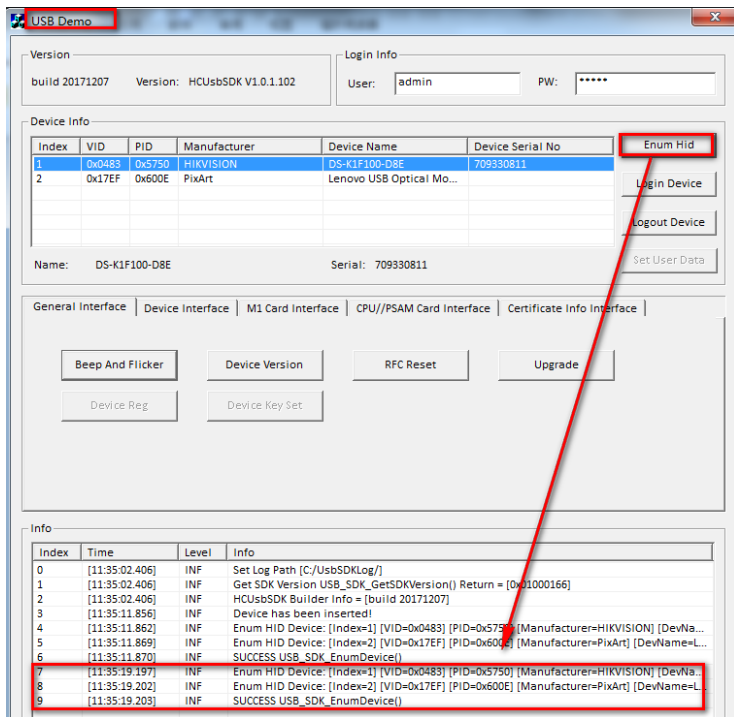

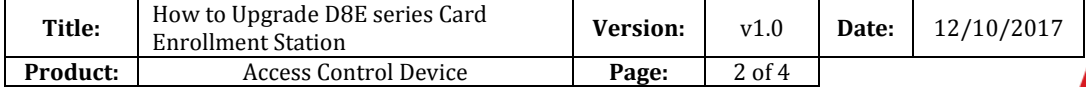

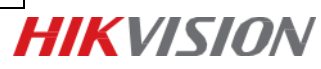

# **Step 3:**

Select your device and click **Login Device**, get 'Login Device Success!';

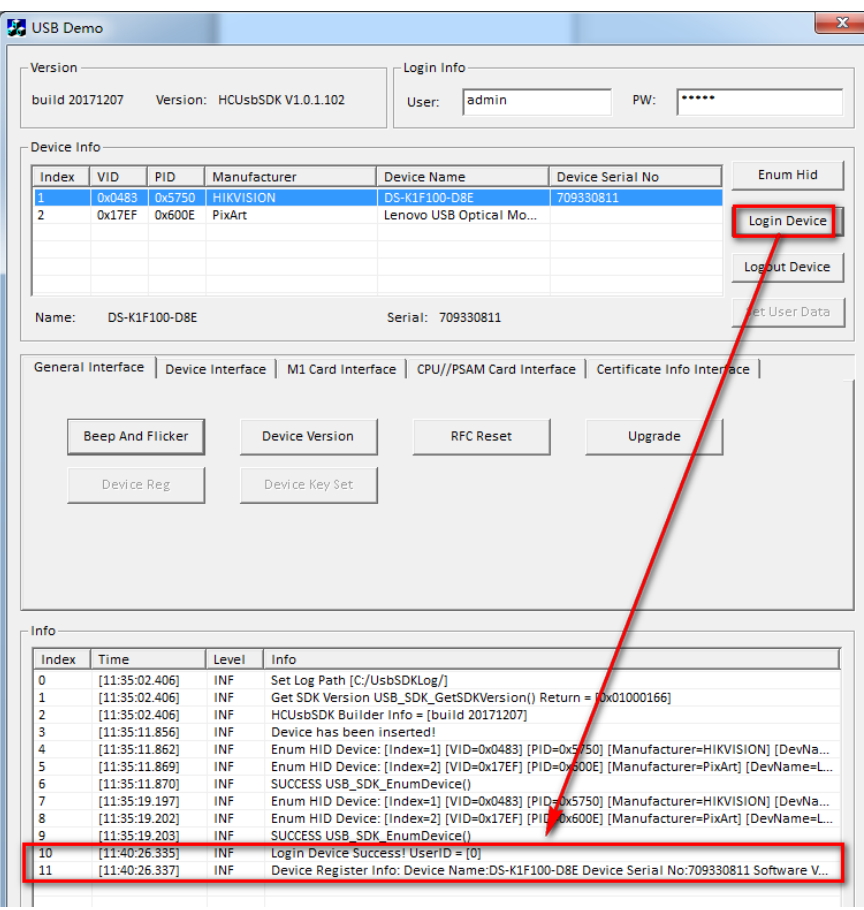

# **Step 4:**

Select your device and click **Upgrade**, you will enter Device Upgrade interface;

Copy your firmware path to 'File Path', and click **Upgrade**;

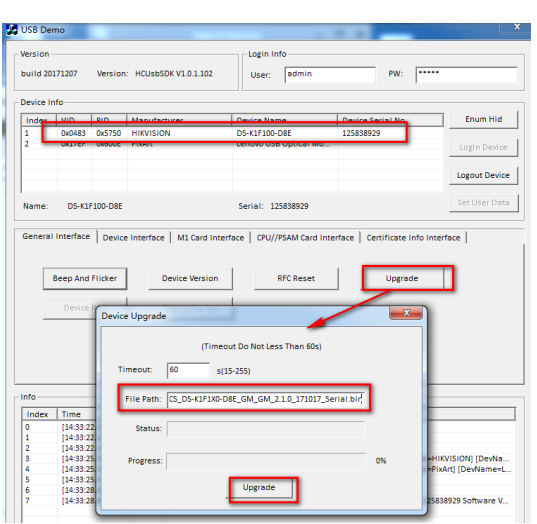

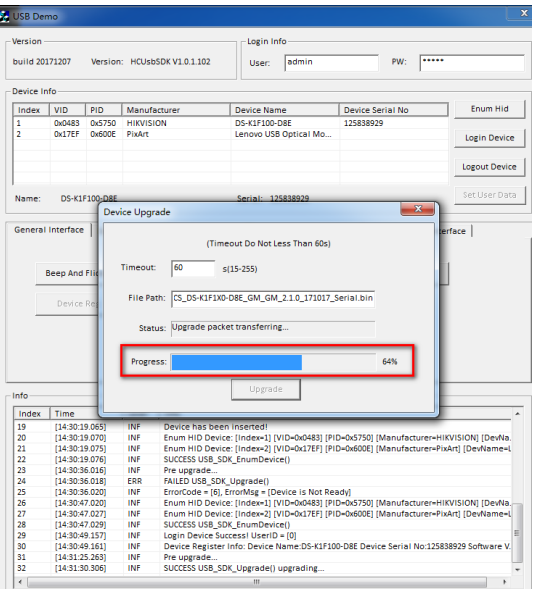

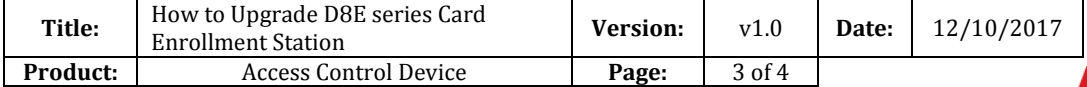

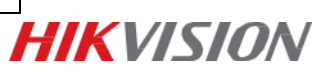

### **Step 5:**

Upgrade succeeded, you will see 'SUCCESS Upgrade success';

Please close ClientDemo interface, and then close Device Upgrade interface;

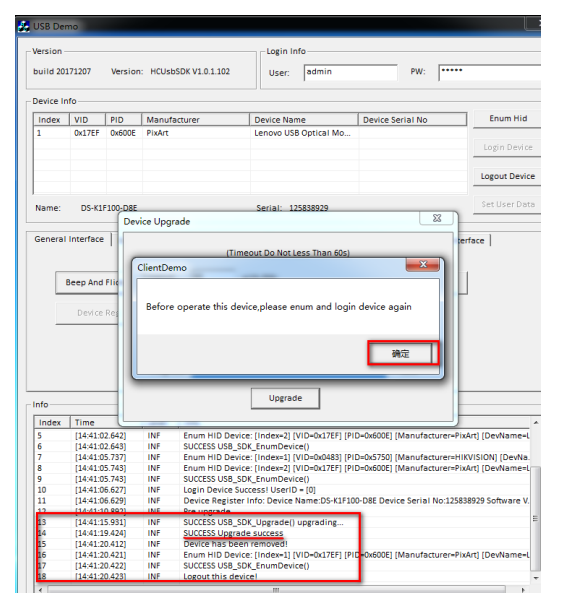

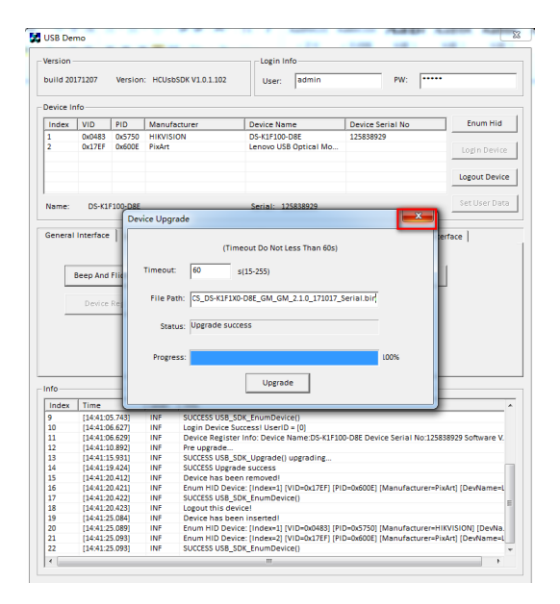

#### **Step 6:**

Remove your device and run your iVMS-4200 client, and connect your card enrollment station to your computer by USB. Now you can use it to issue card.

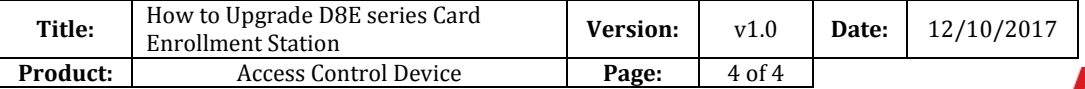

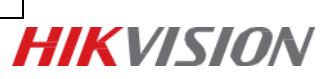

# **First Choice for Security Professionals** *HIK***VISION Technical Support**